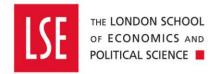

## **Travel and Expenses**

# Making an Expense Claim on a Horizon 2020 project

| 1 | Ma  | aking an Expense Claim                      | 2  |
|---|-----|---------------------------------------------|----|
|   | 1.1 | Getting Started                             | 3  |
|   | 1.2 | Submitting your own Claim                   | 4  |
|   | 1.3 | Submitting on behalf of a Colleague         | 5  |
|   | 1.4 | Coding the Transaction                      | 5  |
| 2 | Ac  | dding Expense Lines to a Document           | 8  |
|   | 2.1 | Adding the first expense                    | 9  |
|   | 2.2 | Attaching Receipts                          | 12 |
|   | 2.3 | Splitting out and coding ineligible costs   | 14 |
|   | 2.4 | Adding another Expense line                 | 16 |
| 3 | Fo  | oreign Currency Expenses                    | 18 |
| 4 | Sı  | ubmitting an Expenses Document for Approval | 19 |

All expenditure should be in accordance with the School's <u>Travel, Subsistence and Personal</u> Expenses Policy and Procedures.

Expense claims should be for personal out of pocket expenditure only. See <u>How to Obtain Goods</u> and <u>Services</u> for guidance when to use an expense claim, a purchase order or a School Purchasing card.

#### For H2020 projects only

This guide deals specifically on what you need to know for Horizon 2020 expense claims. For more detailed guidance on making an expense claim please refer to the main Travel & Expenses user guide.

Where Expense claims are for more than one project a separate Expense Document should be started for each project and the expenses attached to the relevant Expense Document.

Where the expense includes costs considered ineligible by the European Commission (EC) or European Research Council (ERC) but are in accordance with the School's own <u>Travel, Subsistence</u> and <u>Personal Expenses Policy and Procedures</u>, the ineligible part of the expense should be coded to the Ineligible costs nominal code (36954) – see section 2.3. For full details of eligible and ineligible costs under H2020 please refer to Article 6 of the Model Grant Agreement (MGA).

In general, for costs to be eligible they must be actual and supported by receipts, incurred in connection with the action described in Annex 1 of your grant agreement, must be indicated in the estimated budget set out in Annex 2 and they must be reasonable, justified and must comply with the principle of sound financial management, in particular regarding economy and efficiency.

Things to look out for that are generally considered ineligible and will be rejected:

- Entertainment or hospitality expenses (including gifts, special meals, and dinners)
- Tips or gratuities that are not obligatory. However, If the invoice/receipt of the restaurant includes a mandatory service charge, then this amount is may be considered eligible
- Bank Charges (e.g. non-sterling transaction card fee) and Credit Card Charges.

Any claims for flights or Eurostar travel must be supported with boarding passes for each and every journey. Based on past financial audits, the EC can choose not to pay flight costs without boarding passes attached to the Expense claim.

### 1 Making an Expense Claim

An expenses document is the "envelope" that your individual expense receipts are placed into, for example a research trip to Newcastle where you have incurred travel, hotel and subsistence costs.

### 1.1 Getting Started

- 1. Login to OneFinance
- 2. In the Home page click on the **My** tab in roles bar at the bottom left of the screen

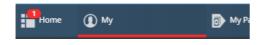

3. Click on the **My Travel & Expenses** function tile

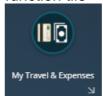

The My Travel & Expenses page opens

4. At the top of the page, click on the My Documents tab

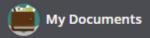

Your list of previous documents is shown.

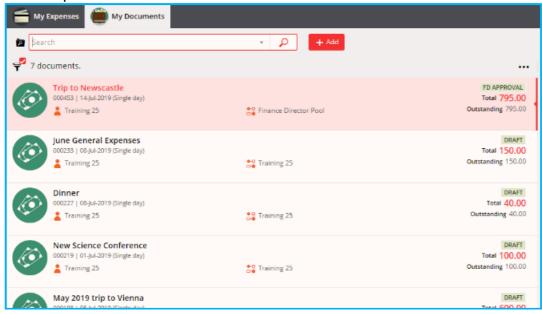

5. Click on the button next to the "Search" field at the top of the page to create a new expense document

6. In the menu click on Expenses Document
Add Expense

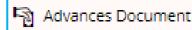

Expenses Document

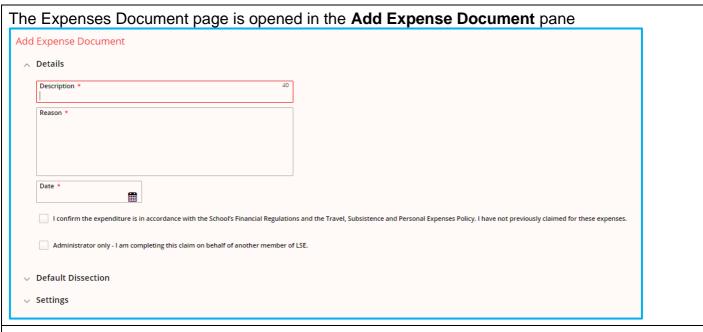

- 7. Enter a meaningful **Description** for the document, eg. Newcastle Research Trip
- The **Reason** field is automatically populated with the same text as in the Description field but can be updated if applicable.

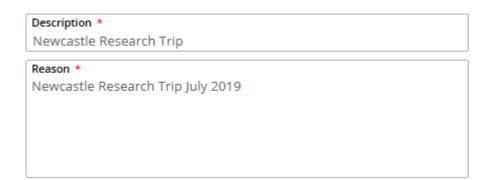

8. Click on the calendar icon in the **Date** field and select the current date (ie. the date that you are entering your expenses onto the system)

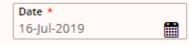

### 1.2 Submitting your own Claim

9. If you are making the claim for yourself; check the checkbox next to the statement 'I confirm the expenditure is in accordance with the School's Financial Regulations and the Travel, Subsistence and Personal Expenses Policy. I have not previously claimed for these expenses'.

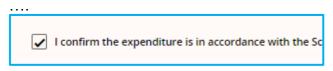

This confirms that the expenditure is valid School business expenditure.

#### 1.3 Submitting on behalf of a Colleague

10. If you are submitting the claim on behalf of a colleague, also check the box next to the statement 'Administrator only - I am completing this claim on behalf of another member of LSE'.

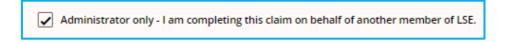

- type the surname of the person who are submitting on behalf of in the User field and choose the relevant person.

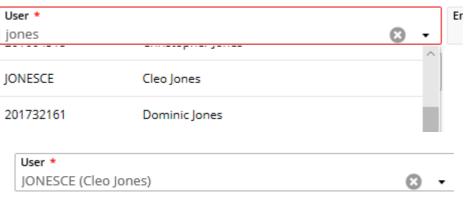

### 1.4 Coding the Transaction

- 11. By default all of the expenses lines will be coded to your default cost centre.
- Click on the Default Dissection link and the section opens
- Click Item Code to select correct cost centre if your project is in a different academic unit, for example you are in a Academic Department by your grant is held in a Research Centre.
- Click on the down arrow in the Ledger Code, and select the PJ ledger option.
- Click Account if you know your project number and type it into the box. Select the account by clicking on it.
- Highlight the last 5 digits of the account and overwrite them with @@@@@@

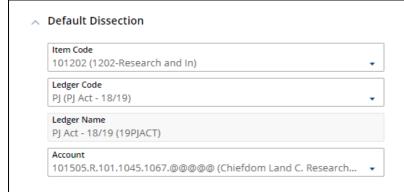

- Or do an advance search. If your project has workpackages, goals, streams or categories
  this will part of the account number please make sure you select the relevant budget group
   see advanced search below.
- 12. Click the down arrow in the **Account** box. Click on Advanced Search

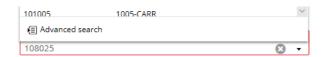

The Account pane will open. Select 'Components'. In the Project search box, enter a keyword in the search bar

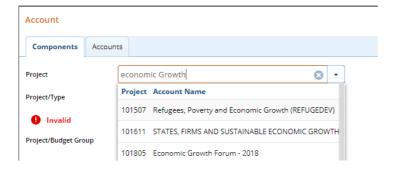

Select the correct project

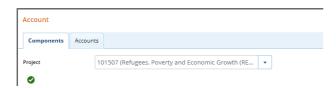

Repeat this for Project/Type, Project/Budget Group, Project/Fund Source, Project Cost/Centre boxes.

In the Nominal Account box type '@@@@@'

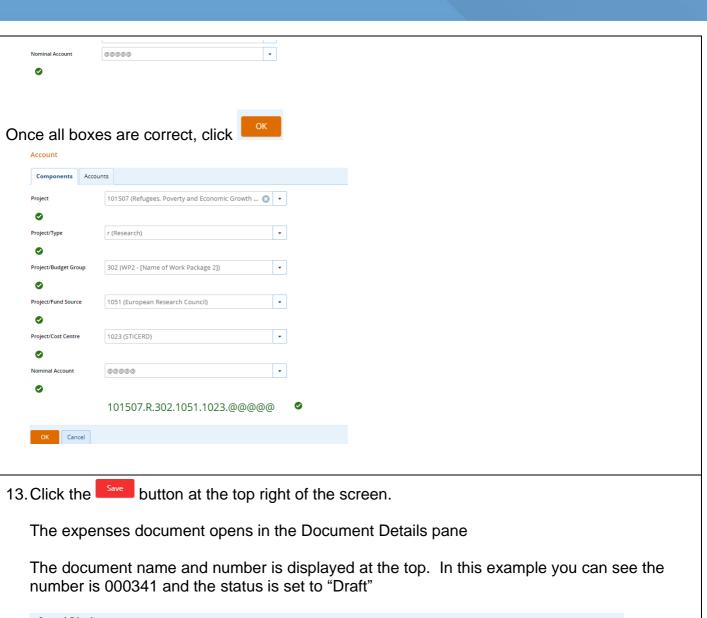

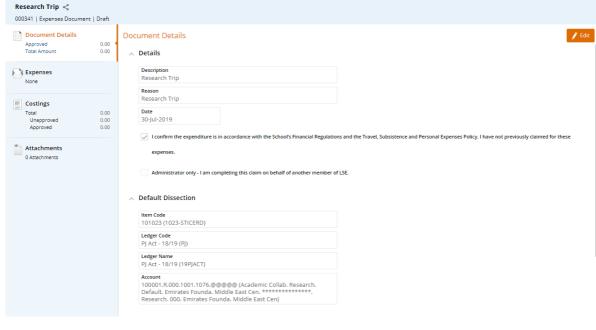

### 2 Adding Expense Lines to a Document

1. From within the expenses document, click on the the Expenses pane on the left

The value is currently set to "None" as no expenses have been entered

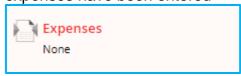

2. Click on the various type of expenses.

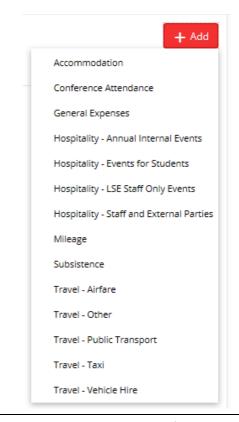

- 3. The information required for each type of expense will vary to gather information for sustainability monitoring and to ensure tax compliance but you will be guided through the progress by the various screens.
- 4. Some of the requirements are common to all claims.

2.1 Adding the first expense

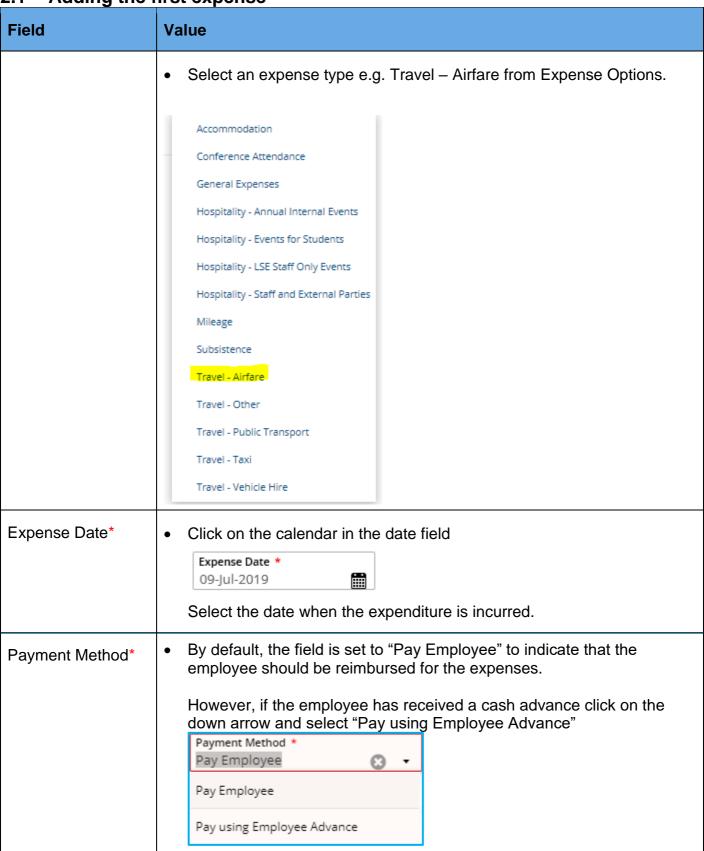

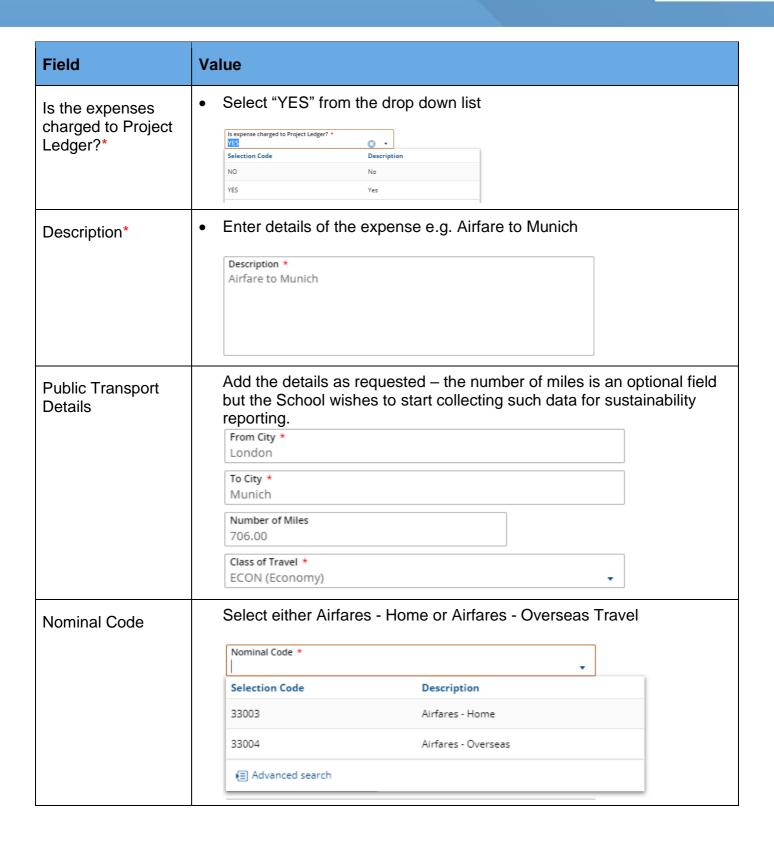

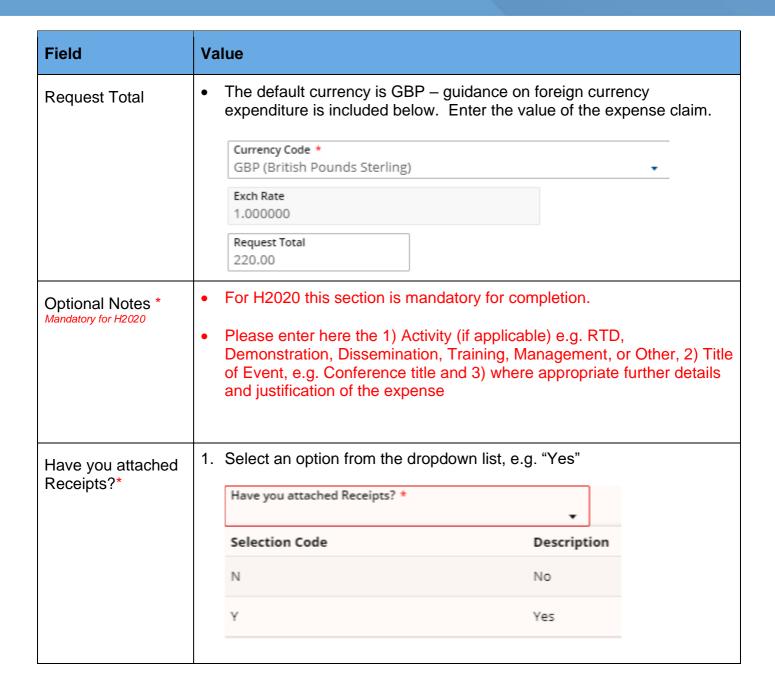

### Reason for no receipts

2. Click into the field and enter a reason if you do not have a receipt

Reason for no receipts

Receipts are required to support expenditure; a credit card slip is not sufficient in itself. If receipts are not attached to the claim, the expenditure may not be deemed School business expenditure and may be rejected. Alternatively it could be seen as a taxable benefit and a tax charge will be payable by the claimant and a National Insurance charge will be payable by the department.

#### 2.2 Attaching Receipts

- 1. It is recommended that you scan your receipts and save them in an accessible folder before starting your claim.
- 2. To attach receipts, scroll to the **Attachments** section to upload it

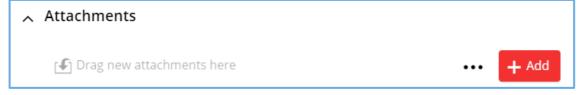

- 3. You can drag the receipt to the area shown.
- 4. Or Click on the button and select the applicable option to browse and upload the receipt.

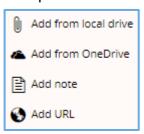

5. Navigate to the location where the supporting information is stored and upload it

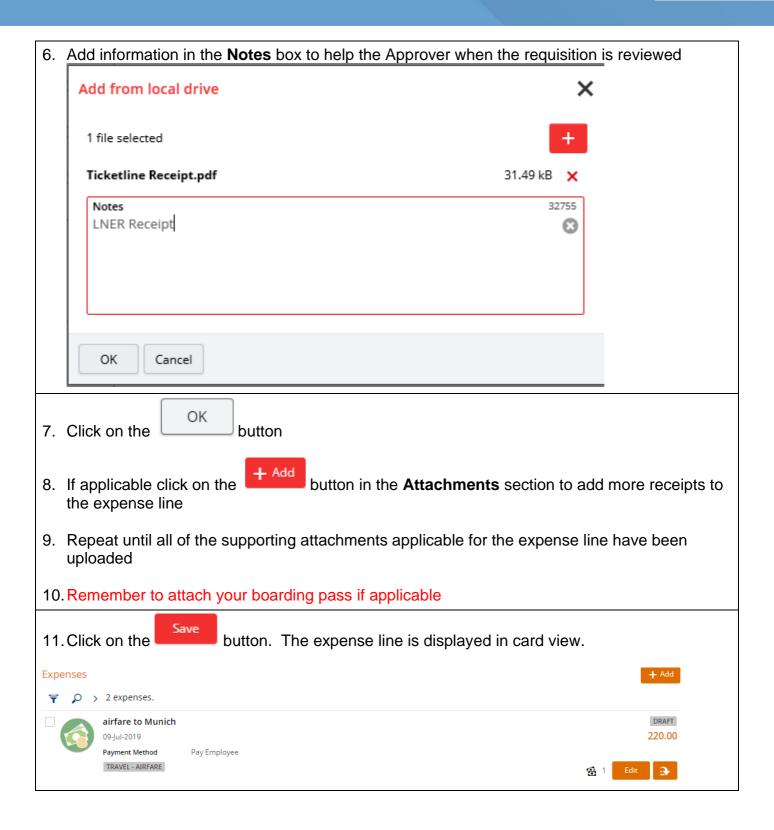

### 2.3 Splitting out and coding ineligible costs

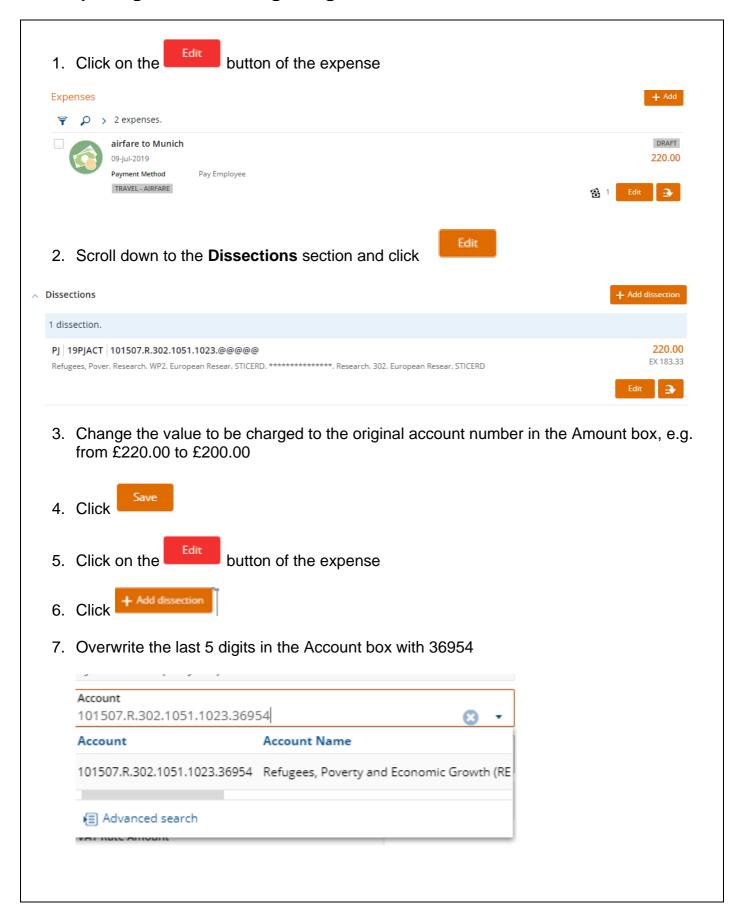

8. The value in the Amount box will default to the balancing amount, in this case £20.00

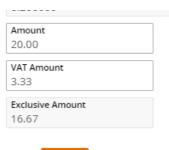

- 9. Click Save
- 10. And the save again
- 11. In the natural view to the right of the screen you will see that in the dissection summary the original amount is split into two lines

| Dissection Summary                                                                                                    | Outstanding | Amount |
|----------------------------------------------------------------------------------------------------|-------------|--------|
| PJ   19PJACT   101507.R.302.1051.1023.33001<br>Refugees, Pover. Research. WPZ. European Resear. STICERD. Accommodation   | 200.00      | 200.00 |
| PJ   19PJACT   101507.R.302.1051.1023.36954<br>Refugees, Pover. Research. WP2. European Resear. STICERD. H2020 and Other | 20.00       | 20.00  |
| Total Dissections                                                                                                    | 220.00      | 220.00 |

### 2.4 Adding another Expense line

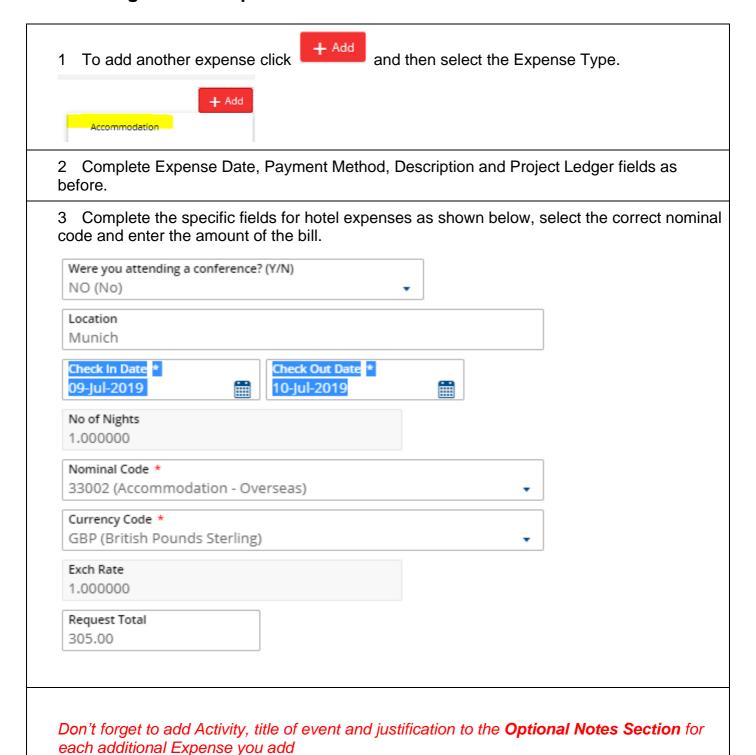

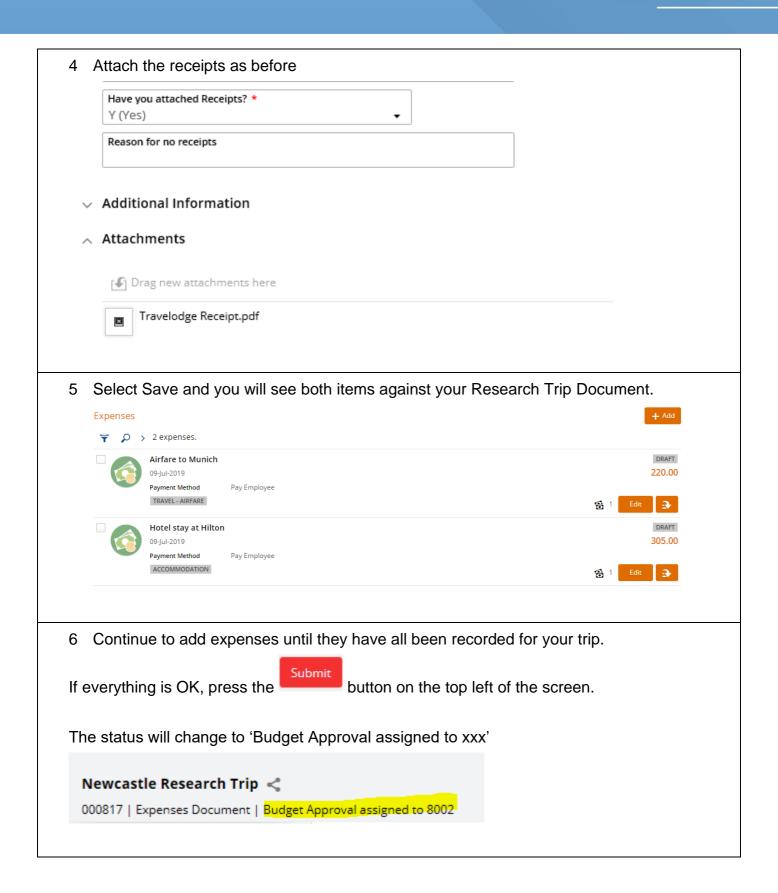

### 3 Foreign Currency Expenses

If you have expenses in foreign currency, record the details as above but then select the relevant currency from the **Currency Code** drop down menu.

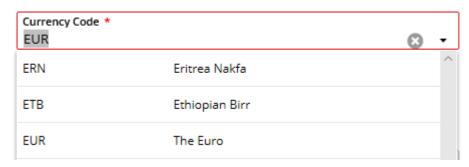

### Exchange Rate – major currencies

• Exchange rates for major currencies are held within OneFinance and so will populate the Exch Rate field.

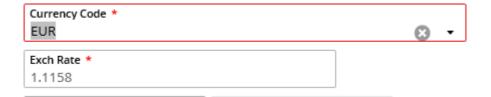

If this rate differs from the rate you obtained the currency, for example at a bureau de change, you can amend the rate as long as you attach to the expense line documentation showing the exchange rate you received.

Also attach the receipt in currency for the expense.

### Exchange Rate – for other currencies

• If an exchange rate is not held within OneFinance the Exch Rate box will return 0.

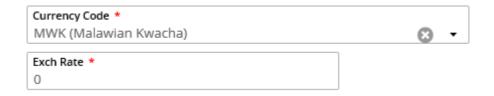

Enter the rate you obtained when buying the relevant currency and attach supporting documentation to the line.

Also attach the receipt in currency for the expense.

Request Total (Base)

 If you altered the Currency Code from GBP, the Request Total (Base) field displays the calculated amount that you will be reimbursed in GBP.
 In the example the claimant will receive £107.55 for an expense of €120.00

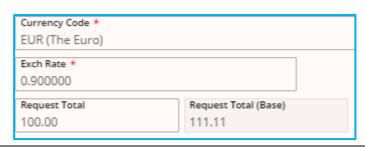

### 4 Submitting an Expenses Document for Approval

If you have not submitted your expense document immediately after adding expense types, as shown in 2.4 paragraph 6 above, you will need to retrieve the document to submit it for approval.

1. Login to OneFinance

In the Home page click on the **My** tab in roles bar at the bottom left of the screen

Thome

My

My

Pa

Click on the My Travel & Expenses function tile

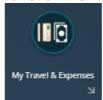

The My Travel & Expenses page opens

3. At the top of the page, click on the **My Documents** tab

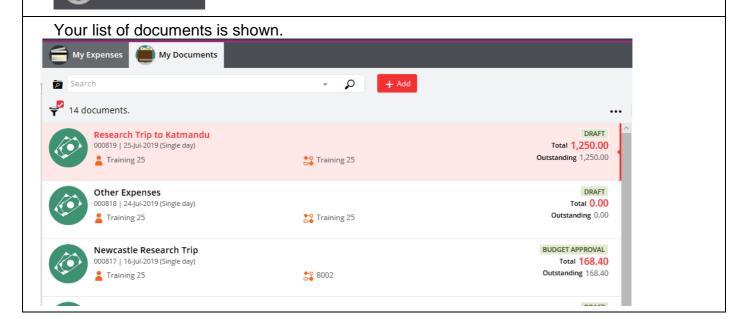

4. In the list check that the document is in "DRAFT" status otherwise it cannot be submitted

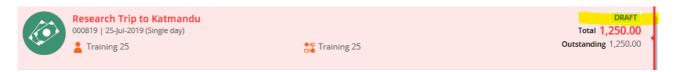

- 5. Click on the **Document** name that you are going to submit
- 6. Click on the The expenses document is opened
- 7. Click on the button at the top left of the screen to send the expenses document for approval by the Budget Holder
- A message is briefly displayed and informs that your claim has been submitted to an Approval Pool.

SAVED AND 1 INFORMATION MESSAGE

Workflow Rules have overridden your Decision from 'Submit' to 'Submit to Pool' due to rule: Transaction will be submitted to an Approval Pool

Successfully performed Submit.

• At the top of the page you can see the Pool No. of the Division/Department/Institute/Centre the document is assigned to. In this example it is assigned to Pool "8025".

Research Trip to Katmandu < 000819 | Expenses Document | Budget Approval assigned to 8025

The approver is notified by email to review and approve this transaction.

If there is more than one budget holder required to approve the claim, it will be routed to them in sequence. The claim will be paid after it has been approved by all of the authorisers; you will be notified by email.